## Importing Users from LDAP

Guide to import mobile devices using Active Directory ->LDAP

- 1. Create a User Role group under 'Role Management' with only logon access
	- a. Log into ITSM console with your admin and password
	- b. Click on Settings->Role Management->Roles tab
	- c. Click on Add Role

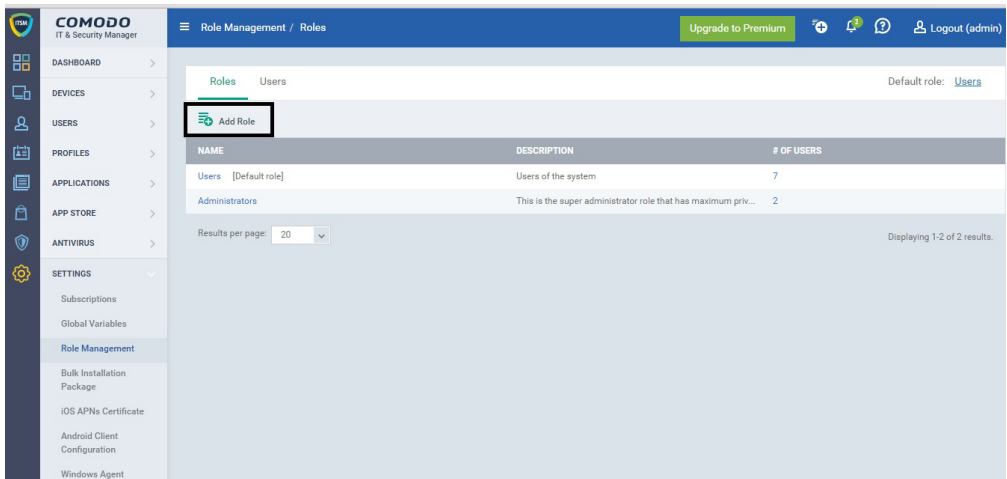

d. Fill in Role 'Name' and 'Description' (fields are mandatory) and click 'Create'

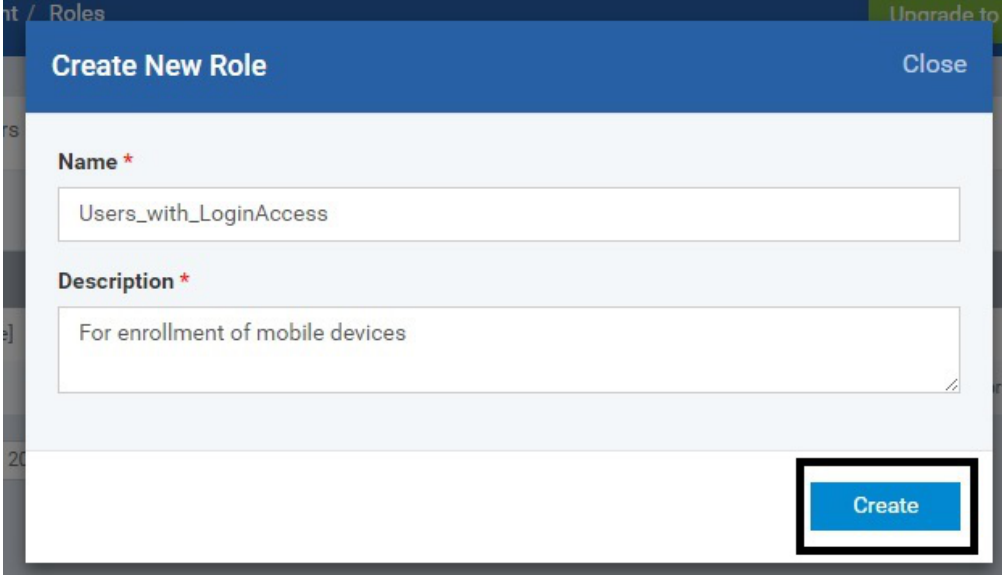

e. Click the created Role, our example 'Users\_with\_LoginAccess'

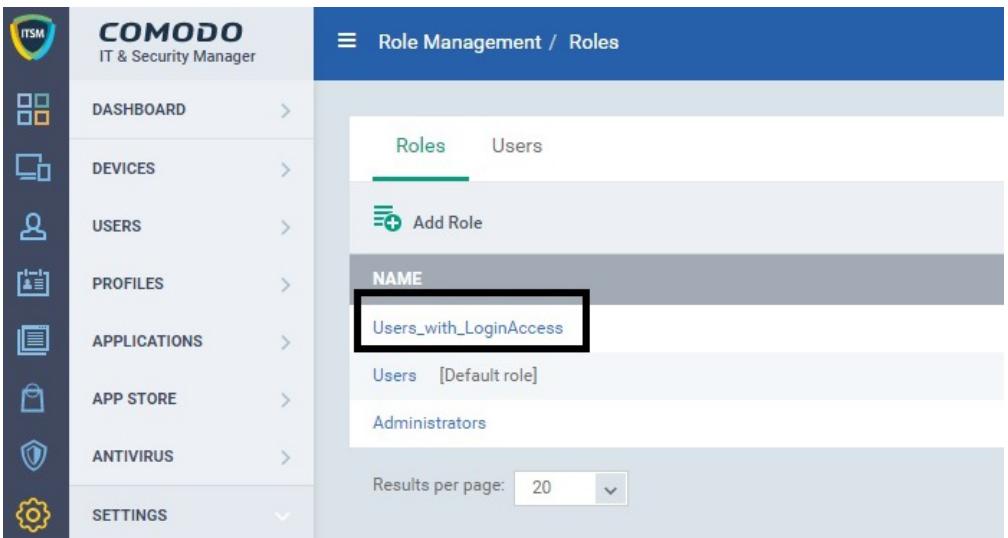

f. Scroll down on the bottom and make sure 'user .allow-portal-portal-logon' is checked. If it's not checked , check the box and click Save

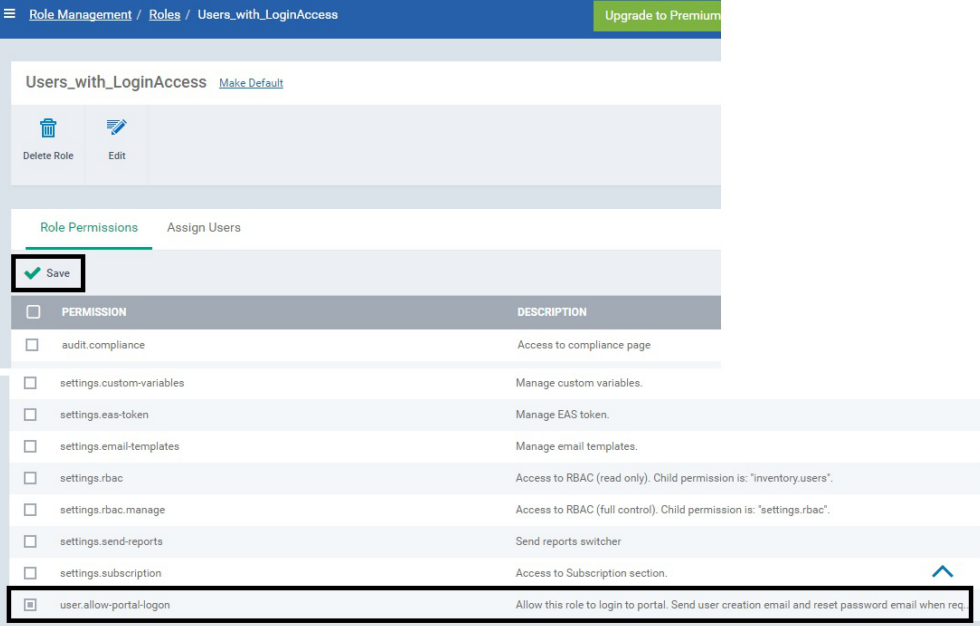

- 2. AD synchronization
	- a. Add the following IPs in order for our servers to sync through the Ldap with your AD server:

52.59.252.227 54.93.119.39 54.93.122.17 54.93.180.57

It will try to connect to port 389.Please open the port to be accessible from the above IPs

a. Click on Settings->Active Directory->Settings tab->Click Edit

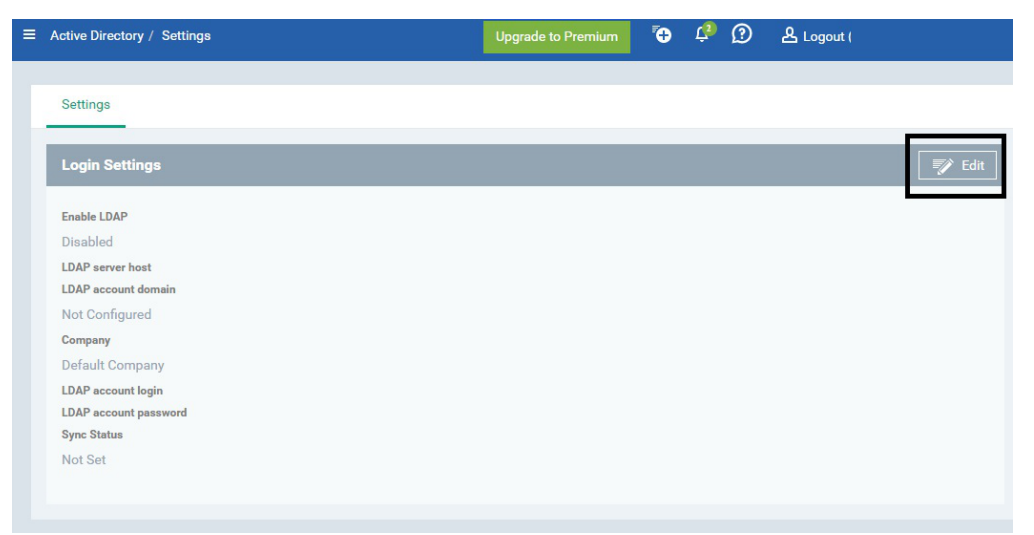

- b. Check the box 'Enable LDAP' and fill in the rest of the fields
- LDAP server host: the IP of the AD domain;
- $\bullet$ LDAP account domain: the name of the domain (e.g. mycompany.com, NOT DC=mycompany,DC=com);
- $\bullet$ Company: select it from the list;
- $\bullet$ LDAP account login and LDAP account password should be the credentials of an AD admin (e.g. admin@mycompany.com, NOT CN=LDAP Query,OU=ou name,DC=mycompany,DC=com);
	- i. Click Save. Two new tabs will appear 'Active Directory Groups' and 'Enroll'
	- ii. Click on 'Sync with LDAP Server'  $\overline{\mathbf{C}}$  $\equiv$  Active Directory / Active Directory Groups  $\begin{bmatrix} 1 & 1 \\ 0 & 1 \end{bmatrix}$  (2) B Logout (admin) 噐 **Active Directory Groups** Enroll tings  $\Box$ DEVICES Sync with LDAP Se Change LDAP Roles **LISEDS** 圖 **DOOFILES** 信  $\Box$ 27 Apr, 201 Far itasy. Fantasy 26 Apr. 2016
	- i. Wait a few minutes and click on settings Tab and wait for the 'Sync Status' to be 'Done'

Note: AD groups will be imported successfully; but #user count will be equal to 0.

i. Click on 'Active Directory Groups' and identify the groups of users that need to have their mobile devices enrolled and check the LDAP groups that have been imported and click on 'Change LDAP Roles' and click 'Assign Selected Role'

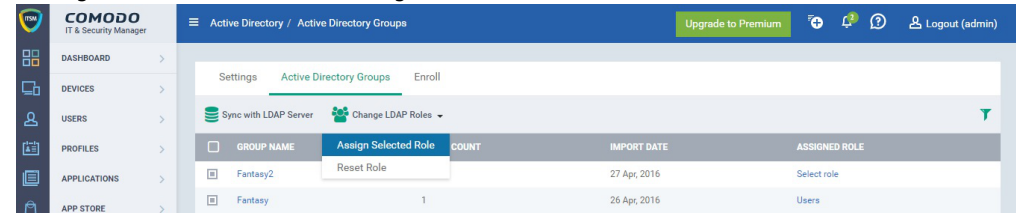

i. Select the Role group created at step 1.in our Example 'Users\_with\_LoginAccess' and click Assign

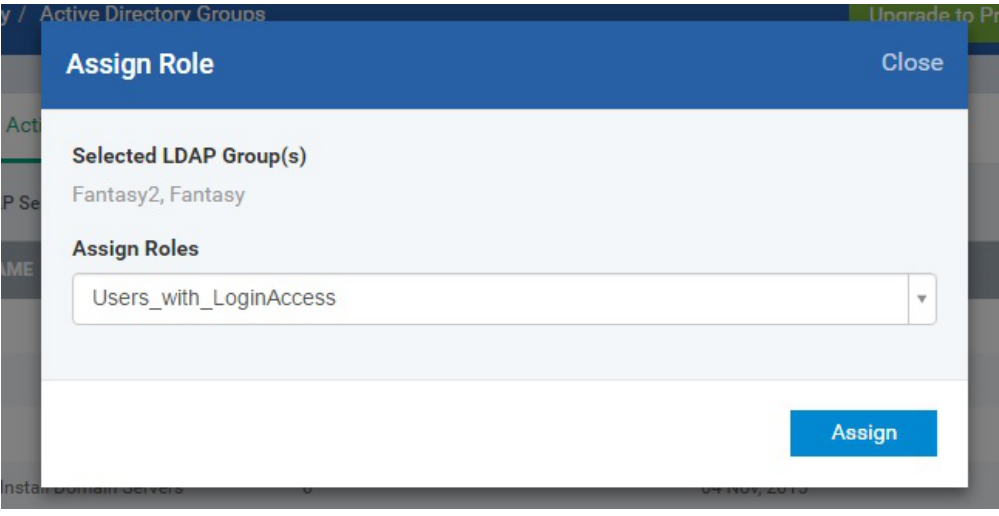

Make sure the proper imported groups have assigned the Role created as steps 1.

3. Enable users to enroll their mobile devices using their AD credentials

- i. Click on Active Directory -> Enroll Tab
- ii. Check the box 'Mail addresses that receive notification for device enrolment, comma-separated'
- iii. Fill in an email address of the admin's company.

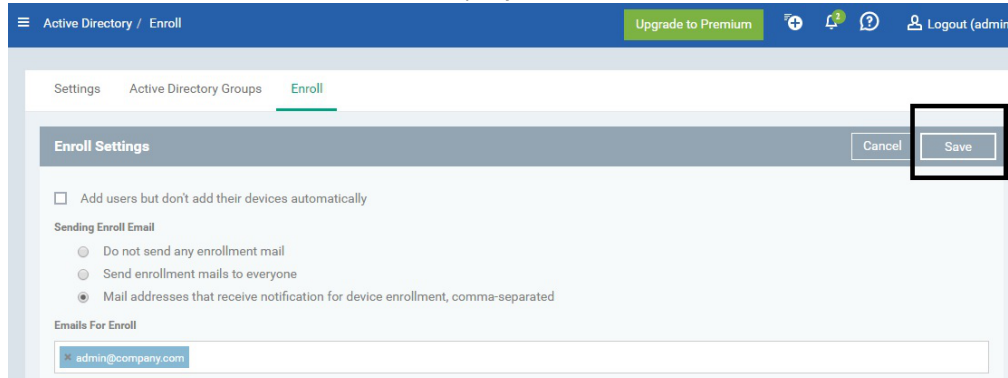

Click Save and admin will receive an email into his email inbox.

Received email should look like this:

To:

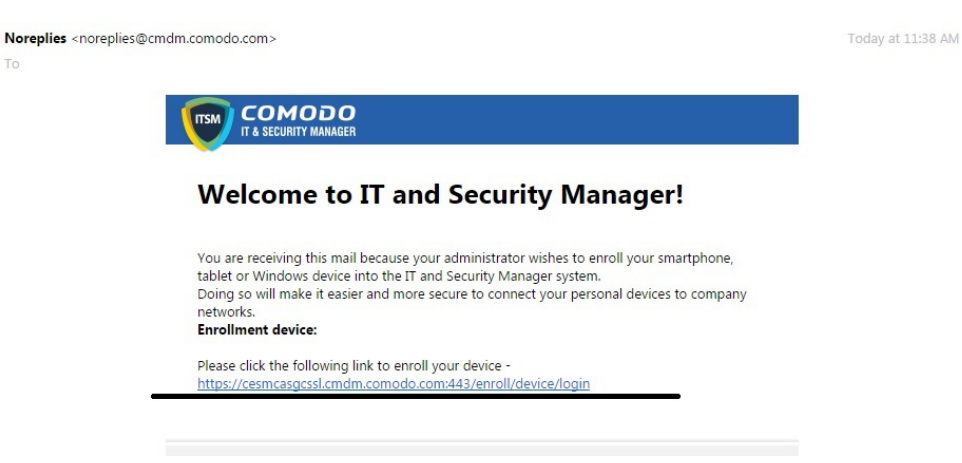

Note: Admin can forward this email manually to users part of the groups that have been discovered from AD. Users can start enrolling their mobile devices by accessing the above link from their mobile devices, using their AD credentials.

- 4. Steps done by User to enrol their iPhone
	- a. Access the above link from the mobile device:

Back to Mail

### 15:34

 $\bullet$  21%  $\blacksquare$ 

e cesmcasgcssl.cmdm.comodo.com

## **NOTE:**

- Please make sure you follow the correct procedure for your type of device - iOS, Android or Windows.
- Please make sure you complete these steps from the phone or tablet or desktop machine.

This product allows the system administrator to collect device and application data, add/remove accounts and restrictions, list, install and manage apps, and remotely erase data on your device.

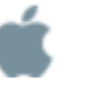

## **FOR APPLE DEVICES**

Enroll by this link:

https://cesmcasgcssl.cmdm.comodo.com:443/en roll/apple/index/token/159145d9abb3f891560c43 c30336c3f9

# **FOR ANDROID DEVICES**

# Download and install the Comodo ONE Client app

by tapping the following link:

https://play.google.com/store/apps/details?id=co m.comodo.mdm

After installation, enroll by this link:

https://cesmcasgcssl.cmdm.comodo.com:443/en roll/android/index/token/159145d9abb3f891560c4 3c30336c3f9

### **FOR WINDOWS DEVICES**

b. Click on the link for Apple devices and fill in the AD user account and password

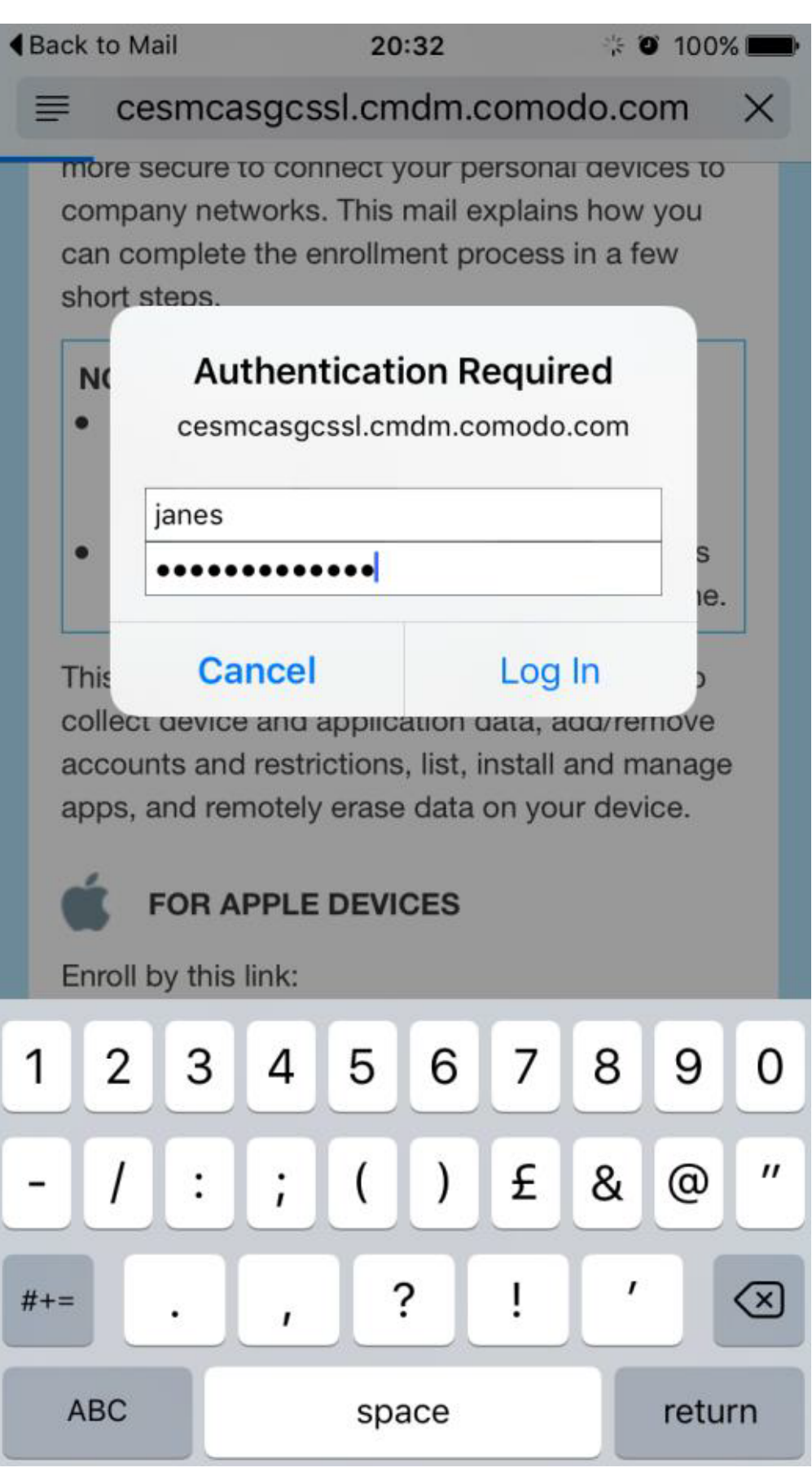

c. Click 'Install' from top right corner

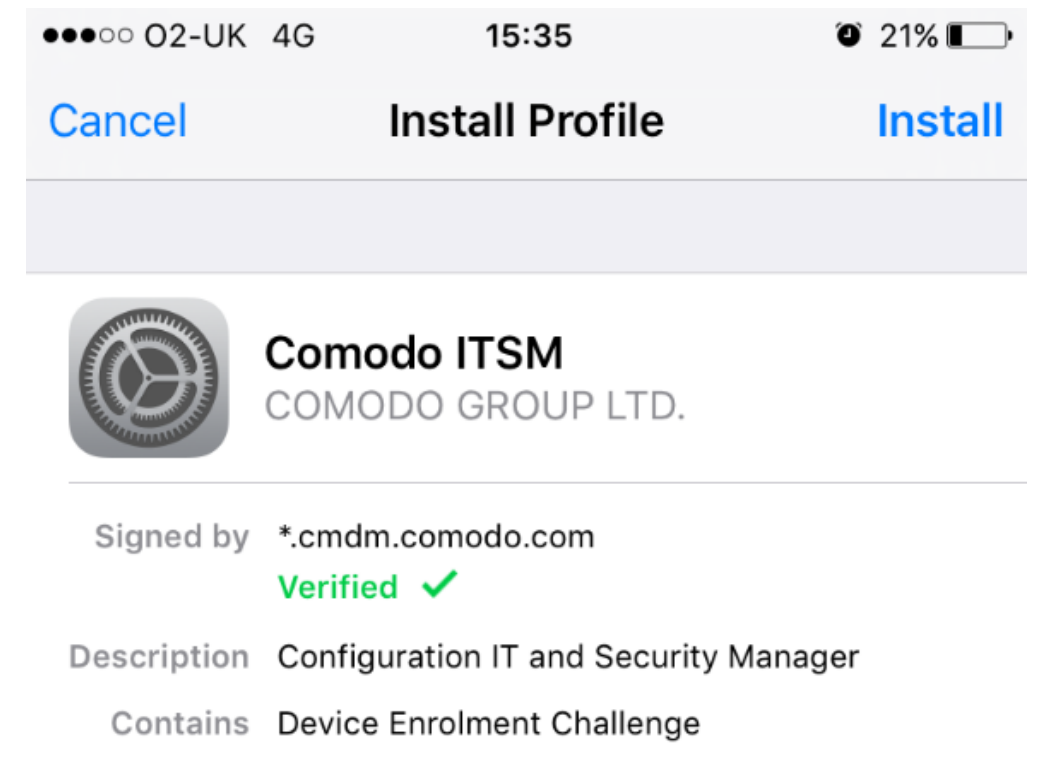

 $\left\langle \right\rangle$ 

## More Details

d. Enter the phone passcode if requested

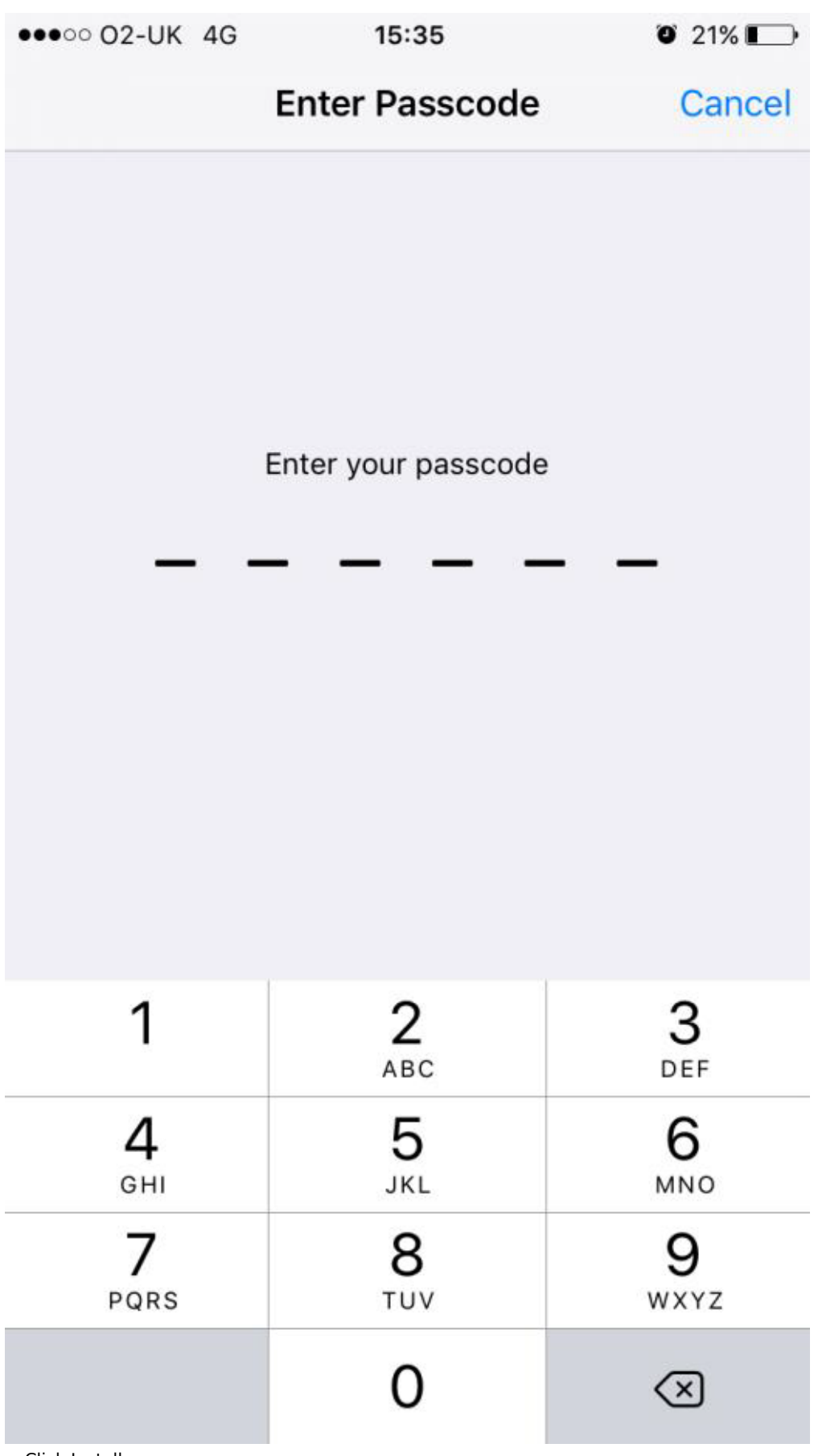

e. Click Install

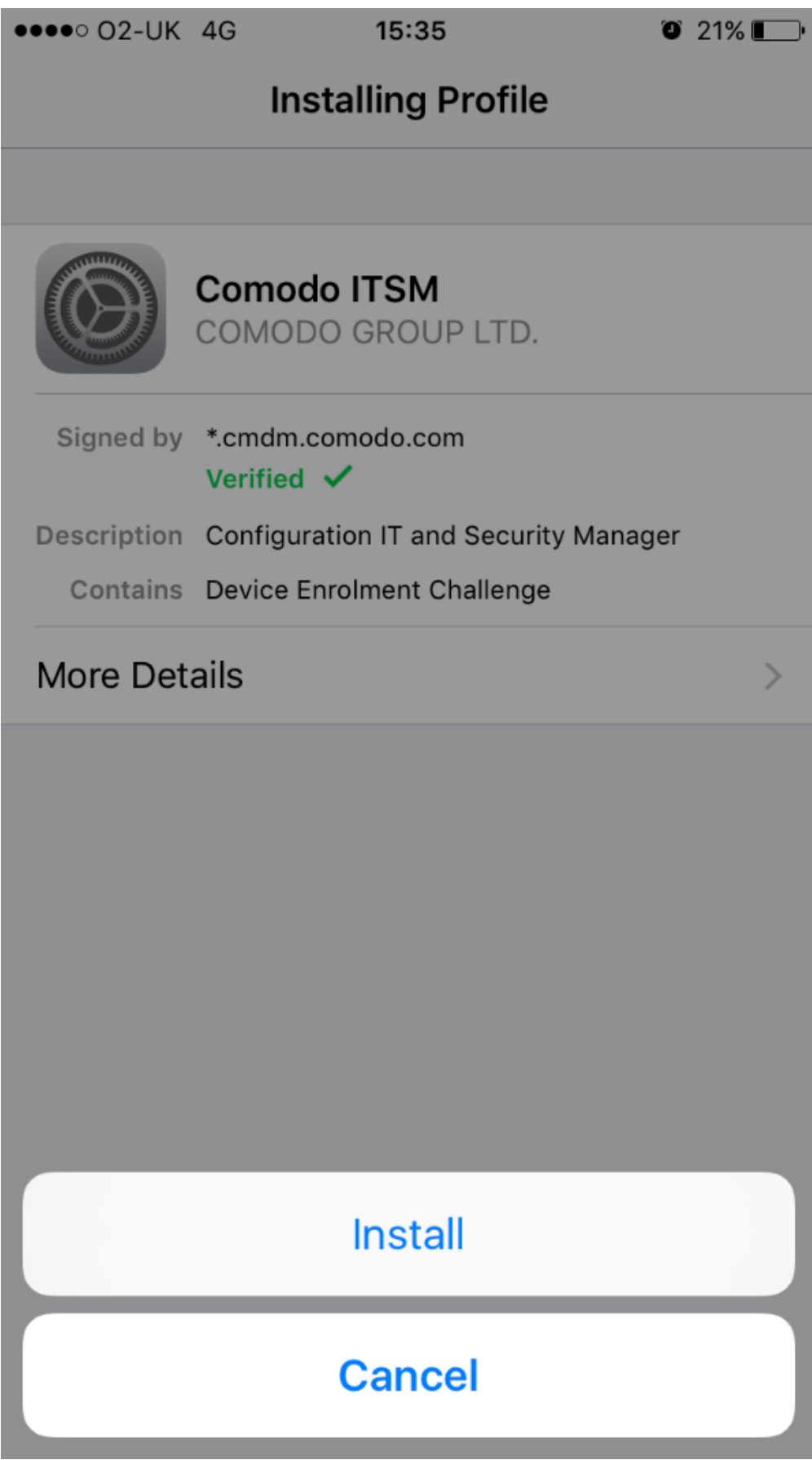

f. Click Install at the warning

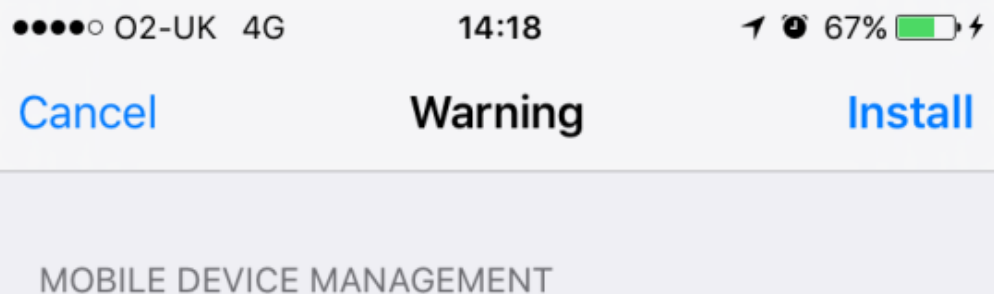

Installing this profile will allow the administrator at "https:// cesmcasgcssl.cmdm.comodo.com:443/ command/ios-core/" to remotely manage your iPhone.

The administrator may collect personal data; add/remove accounts and restrictions; list, install and manage apps; and remotely erase data on your iPhone.

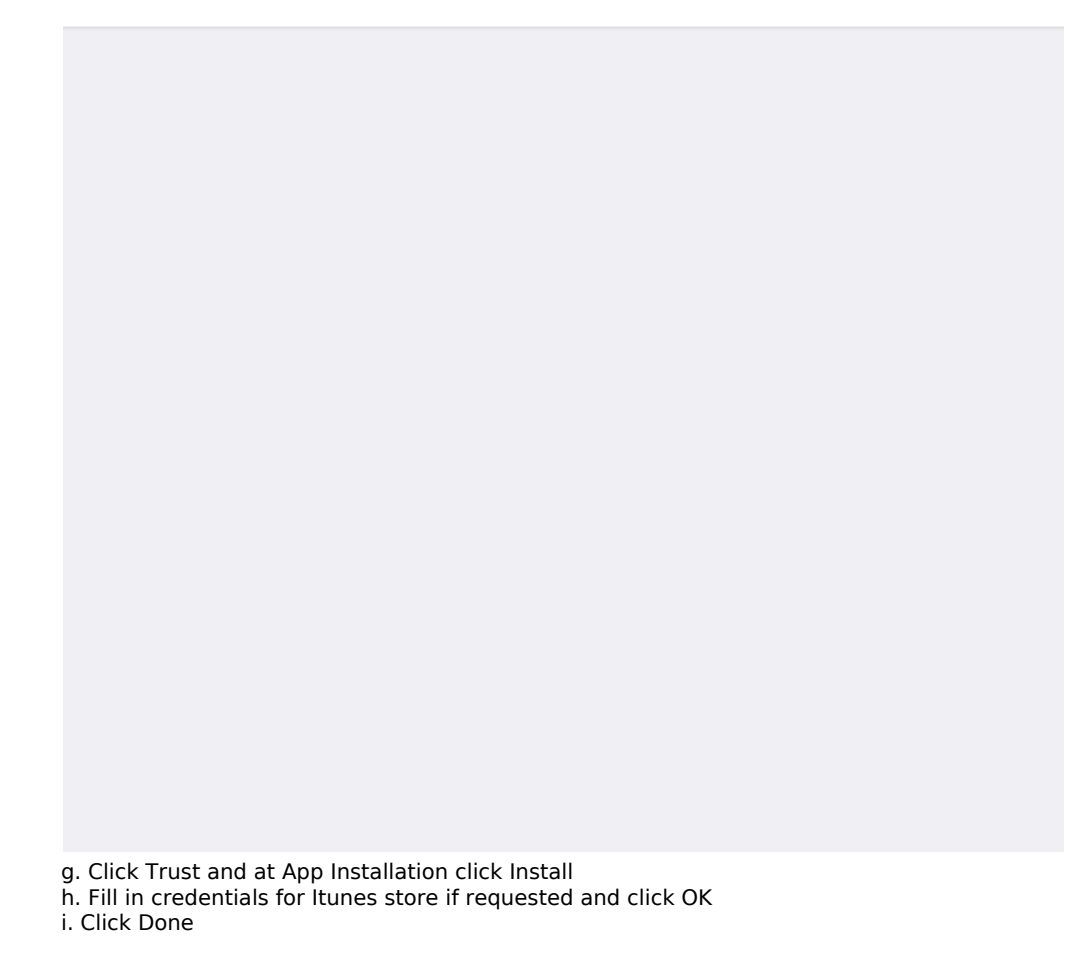

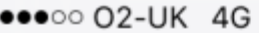

## **Profile Installed**

**Done** 

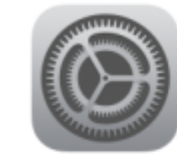

## **Comodo ITSM** COMODO GROUP LTD.

Signed by \*.cmdm.comodo.com Verified  $\checkmark$ 

Description Configuration IT and Security Manager

Contains Mobile Device Management Device Identity Certificate

**More Details** 

 $\mathcal{P}$ 

j. Two icons will be created on the Iphone

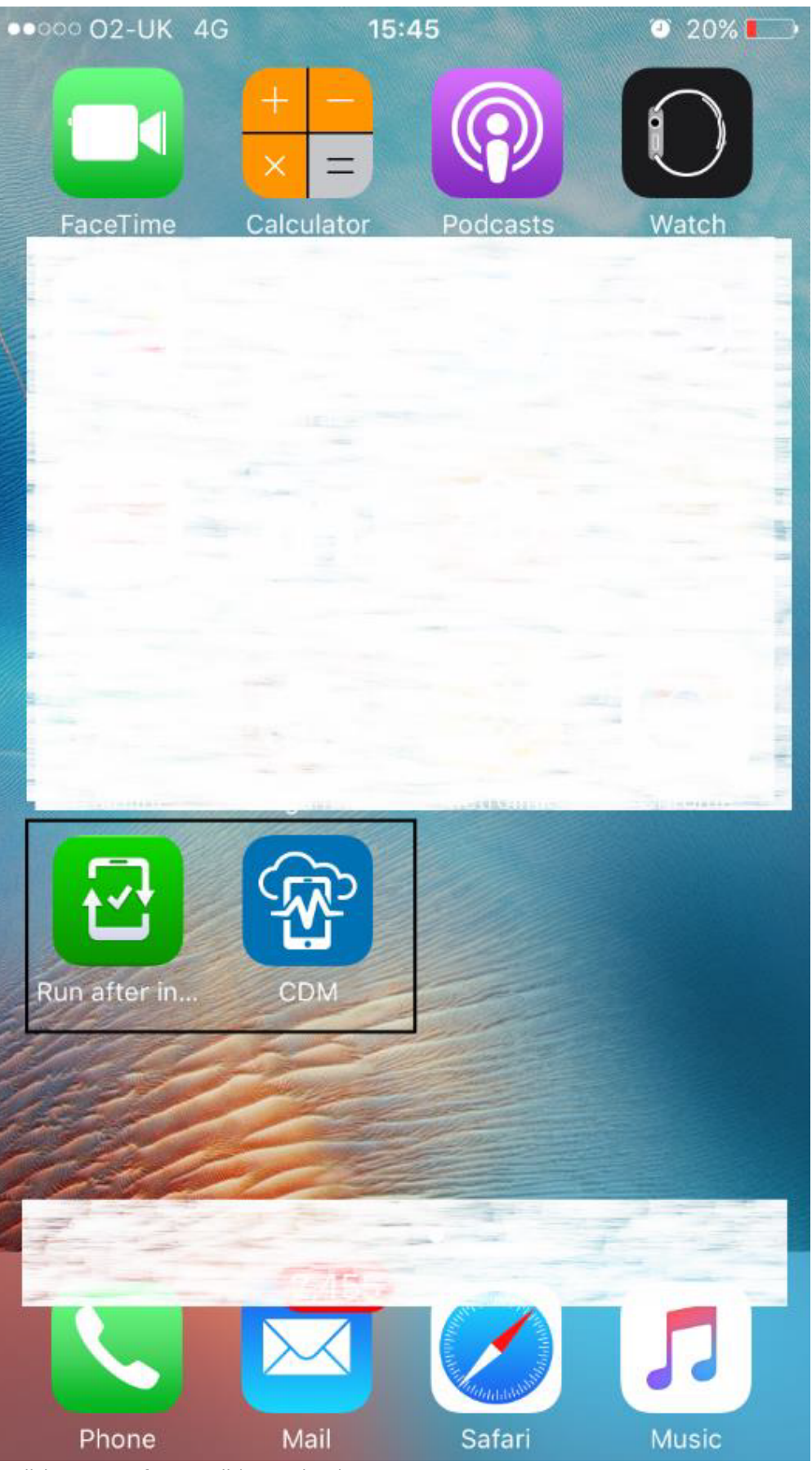

k. Click on 'Run after Install' (Green icon)<br>I. Click Open in "CDM", Click 'OK'

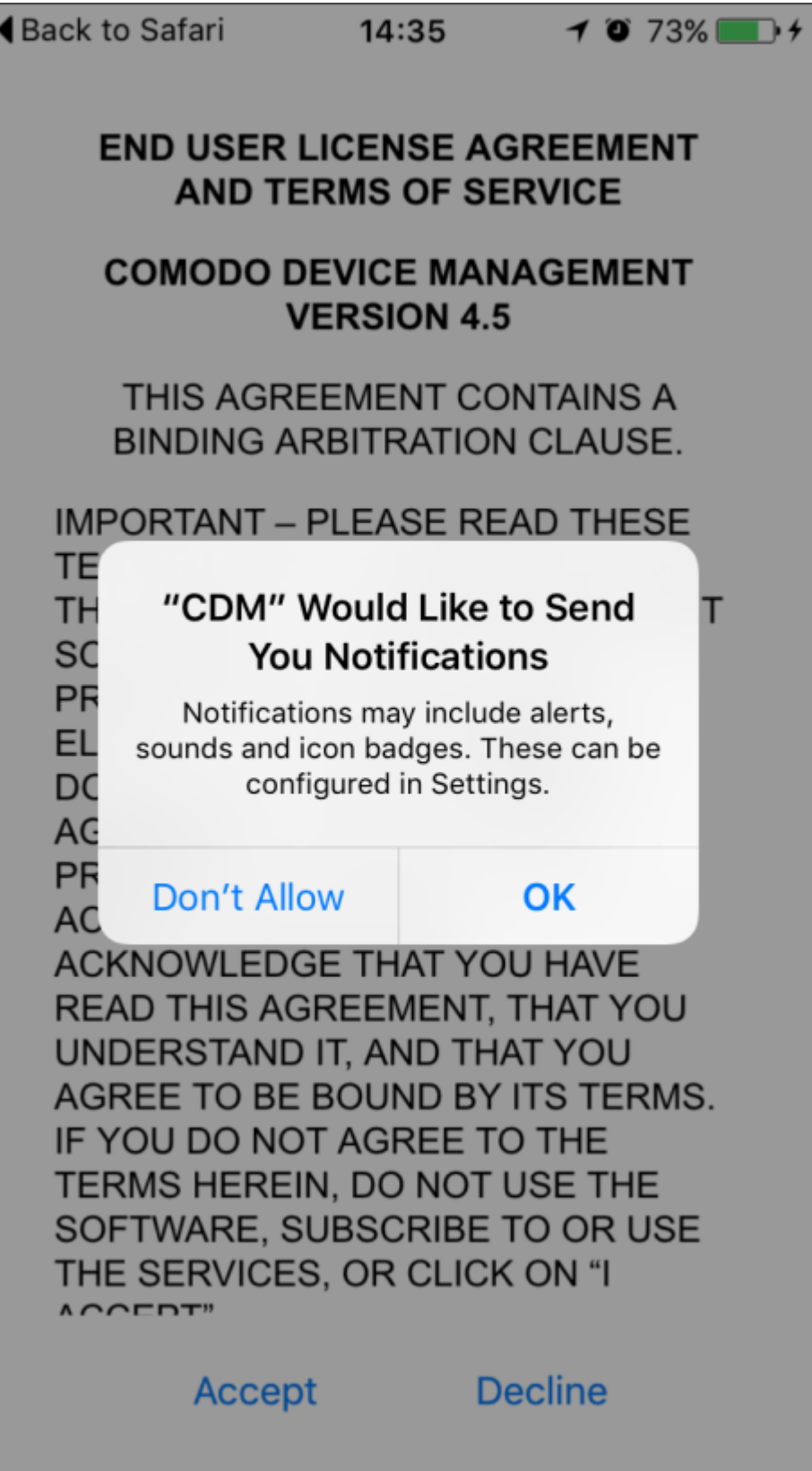

m. Click 'Accept'

## **END USER LICENSE AGREEMENT AND TERMS OF SERVICE**

## **COMODO DEVICE MANAGEMENT VERSION 4.5**

THIS AGREEMENT CONTAINS A **BINDING ARBITRATION CLAUSE.** 

**IMPORTANT - PLEASE READ THESE TERMS CAREFULLY BEFORE USING** THE COMODO DEVICE MANAGEMENT SOFTWARE (THE "PRODUCT"). THE PRODUCT MEANS ALL OF THE ELECTRONIC FILES PROVIDED BY **DOWNLOAD WITH THIS LICENSE** AGREEMENT. BY USING THE PRODUCT, OR BY CLICKING ON "I **ACCEPT" BELOW. YOU** ACKNOWLEDGE THAT YOU HAVE READ THIS AGREEMENT, THAT YOU UNDERSTAND IT, AND THAT YOU AGREE TO BE BOUND BY ITS TERMS. IF YOU DO NOT AGREE TO THE TERMS HEREIN, DO NOT USE THE SOFTWARE, SUBSCRIBE TO OR USE THE SERVICES, OR CLICK ON "I  $ACCDTT"$ 

#### **Accept Decline**

n. Device is successfully enrolled

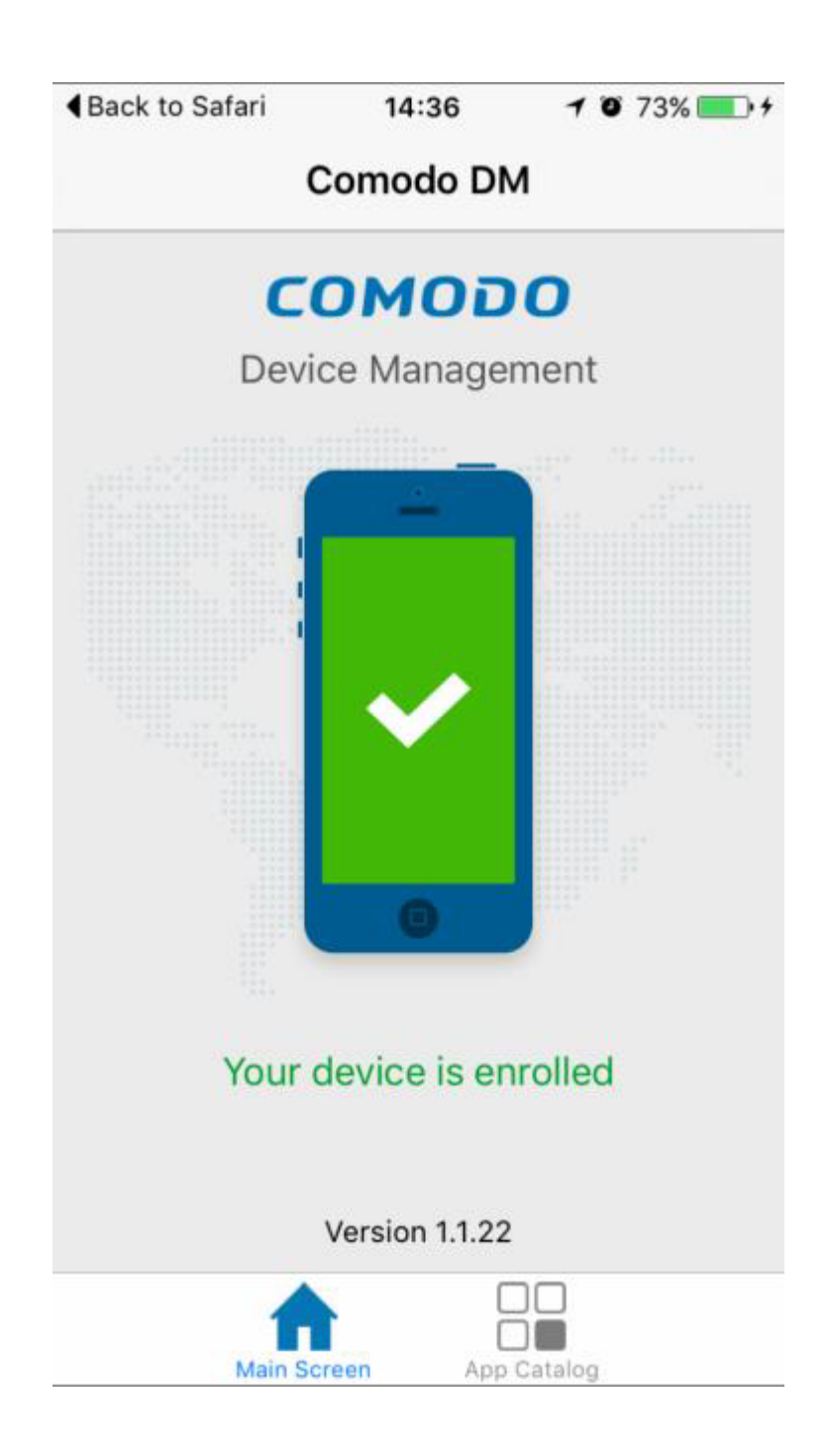

#### 5. Final result in ITSM console:

In ITSM console check Users -Users List will have the user added with 1 device

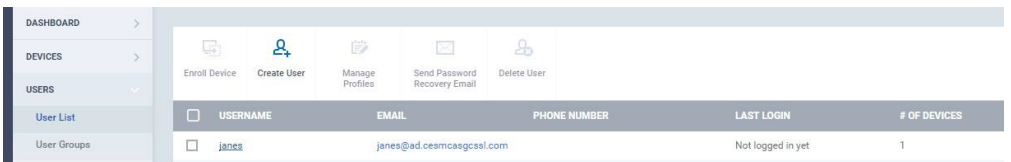

In ITSM console check Device list – you will see the Users device and at Owner the users from user list.

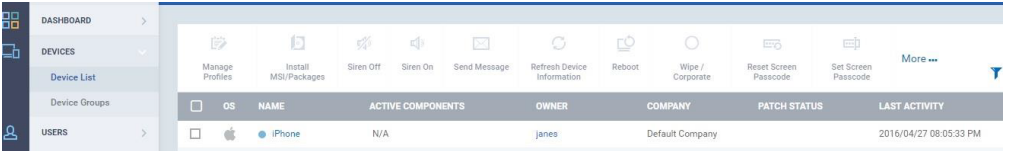

In ITSM console ->Settings->Active Directory->Active Directory Groups->#User Count 0 will be #User Count 1

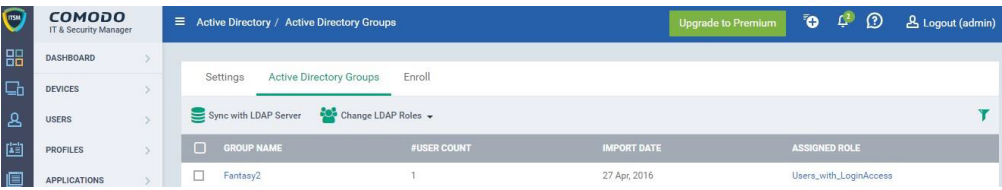